## How to Create a New myPay Account

1. Click the "Forgot or Need a Password" link on the *myPay* homepage to request a temporary password.

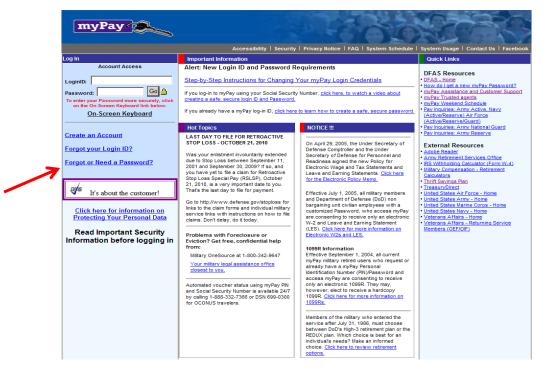

2. Enter your Social Security Number and click the "Yes" button on the bottom right side of the page

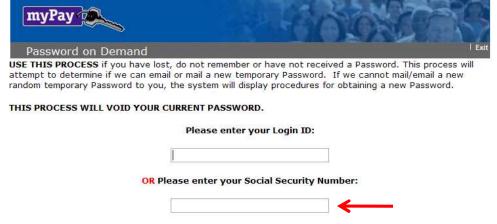

18 U.S.C. § 1030 prohibits unauthorized or fraudulent access to government computer systems. If the credentials you enter are not your own, you are in violation of this law and should exit this system immediately. Completing this action may subject you to a fine of up to \$5,000 or double the value of anything obtained via this unauthorized access, plus up to five years imprisonment.

I am the individual associated with the information provided above and I elect to continue with this transaction.

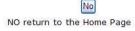

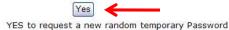

3. Choose "mail to my address of record with Military Retired" and click the "Send me a Password" button. Your temporary password will be mailed to your address on record with Retired and Annuitant Pay. You should receive it in about 10 business days.

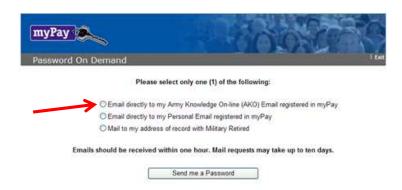

4. Once you receive your temporary password, return to the *myPay* homepage and click the "Create an Account" link.

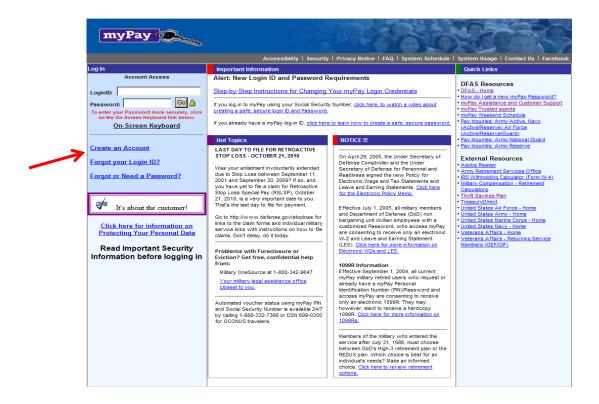

5. Create your account by entering your Social Security Number and your temporary password and click the "Accept/Submit" button.

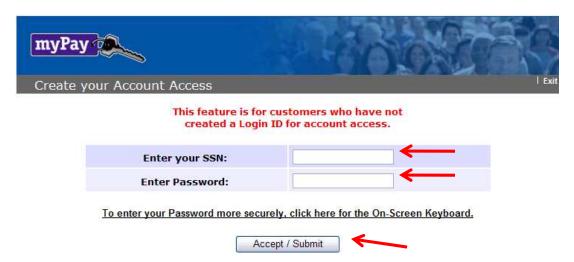

6. You will be prompted to create a Login ID and a permanent password.

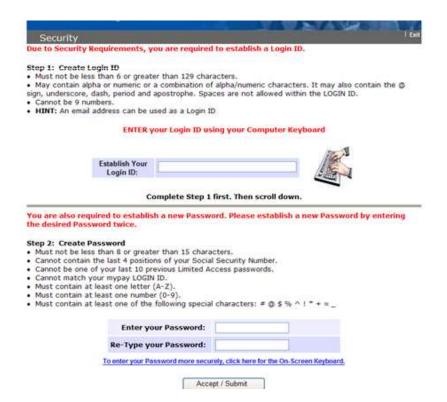

7. Your Login ID and password are the keys to keeping your retired pay account current, so be sure to remember them!